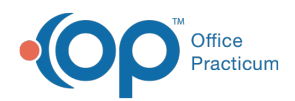

Center tabs labeled 14.19. You may also notice that the version number in content and We are currently updating the OP Help Center content for the release of OP 14.19 or OP 19. OP 19 is a member of the certified OP 14 family of products (official version is 14.19.1), which you may see in your software (such as in Help > About) and in the Help videos may not match the version of your software, and some procedural content may not match the workflow in your software. We appreciate your patience and understanding as we make these enhancements.

## Creating New Surveys

Last Modified on 08/22/2019 12:33 pm EDT

Version 14.19

To create a new Survey:

- 1. From the **Clinical** tab, click the **More** button **(**Customize group**)** and select**Surveys** from the drop-down menu. The Survey Forms Explorer window is displayed.
- 2. Click the **+** (**New)** button in the top left corner of the window.
- 3. Click the **OK** button in the Confirmation pop-up box to confirm that once a survey has been administered, it can no longer be modified. A new Survey (questionnaire) window is displayed.

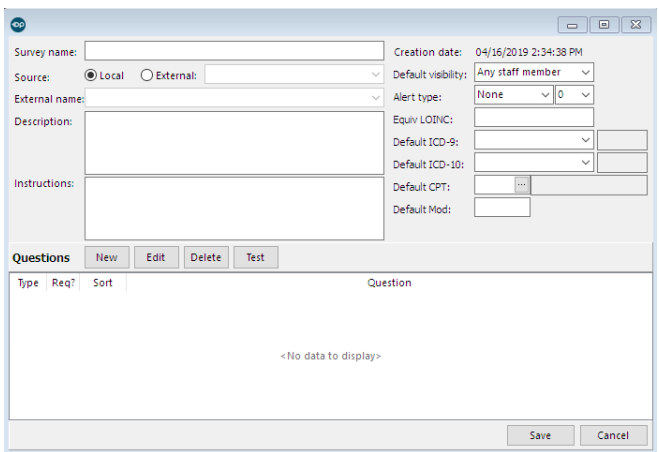

4. Enter the survey details in the following**Fields**:

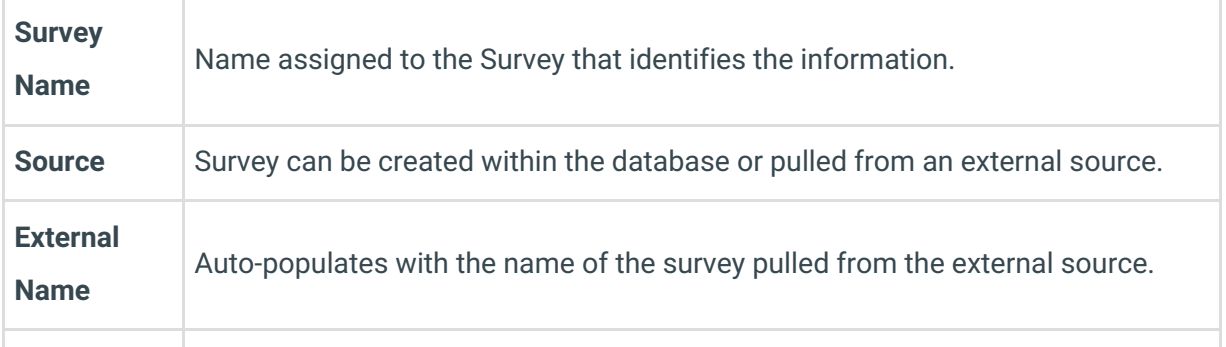

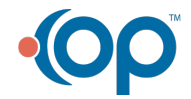

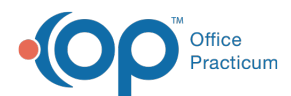

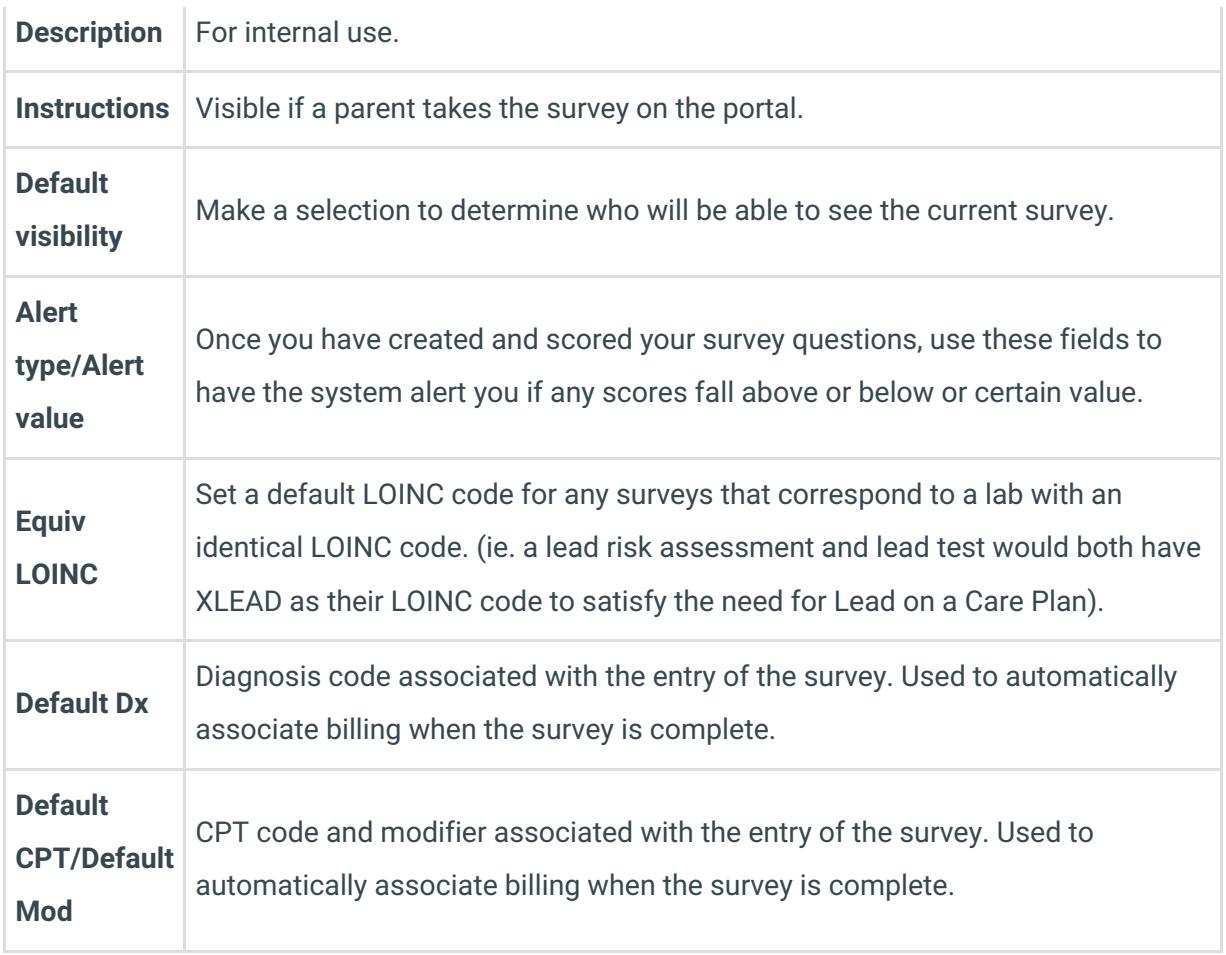

5. Click the **New** button next to Questions to add a new survey question. The Question Properties window is displayed.

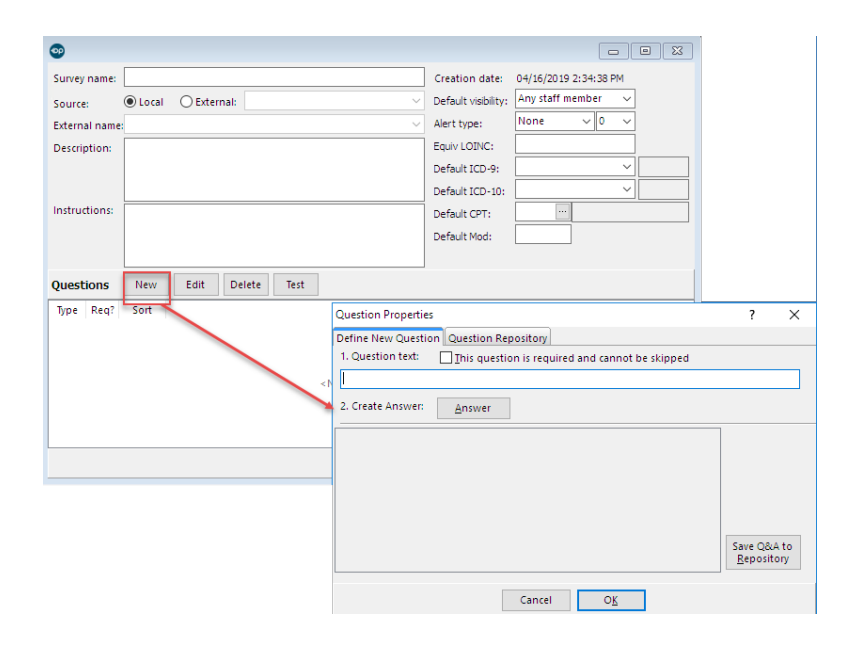

6. From the Define New Question tab, select the**This question is required and cannot be skipped** checkbox.

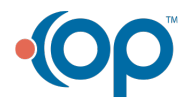

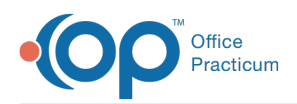

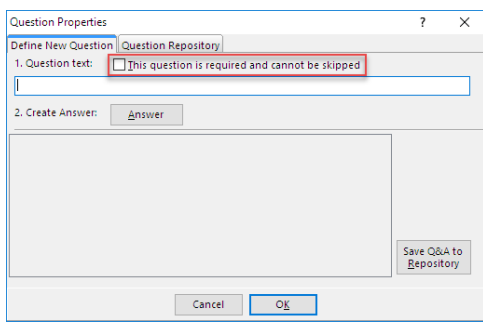

- 7. Enter the **Question** in the Question text field.
- 8. Click the **Answer** button.

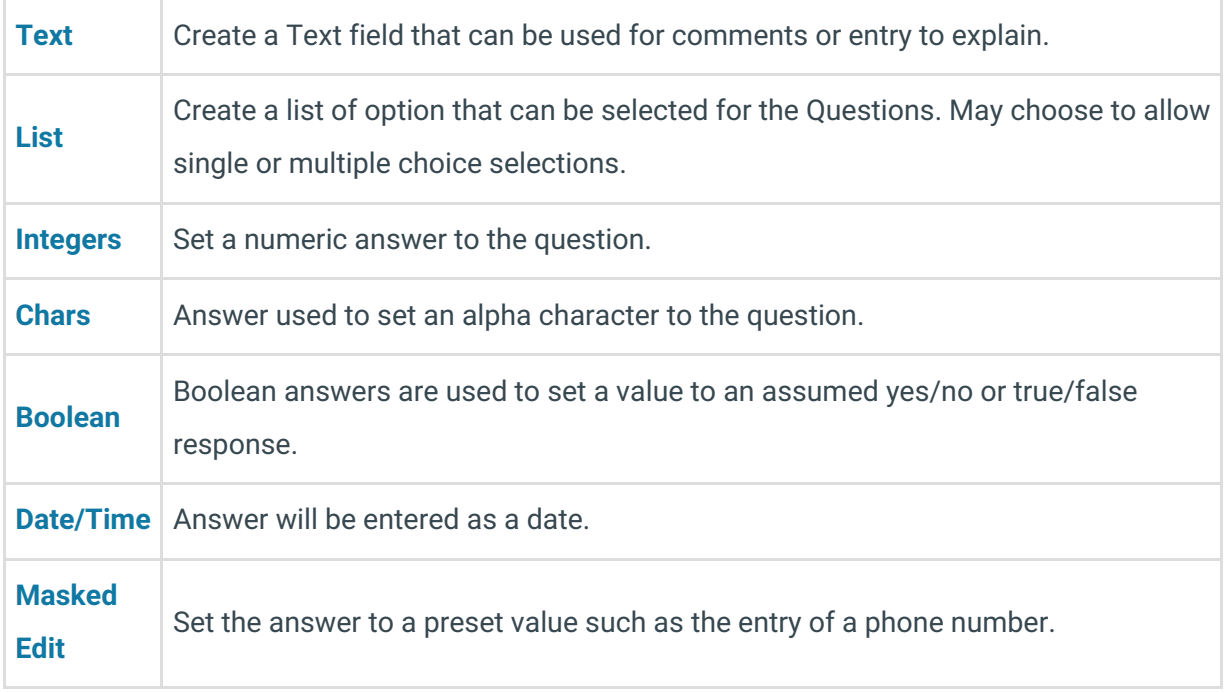

9. Click the **OK** button when you are finished entering your Answer(s).

- 10. To add a second question, click the**New** button next to Questions again and repeat the above procedure.
- 11. To modify you can do the following:
	- Rearrange the position of the Questions by clicking the**Up** and **Down buttons** in the questions grid.
	- Review the answer type and format. Highlight the**Question** and click the **Answer** button. The Answer window is displayed.
	- Reviews the survey question by clicking the**Test** button in the questions grid.
	- Review the entire Survey by clicking the**Test** button in the Survey Forms Explorer window. The Answer Wizard (test mode) window is displayed. Select form mode test or grid mode test.

Version 14.10

**Note**: To open the Survey Administrator Tool Bar:**Click Utilities > Manage Clinical Features >**

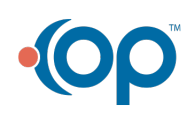

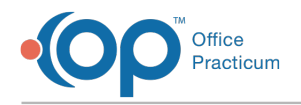

**Survey Administrator**.

- 1. Open the Survey Administrator Toolbar.
- 2. Click the **Create** button. A new Survey (questionnaire) window is displayed.

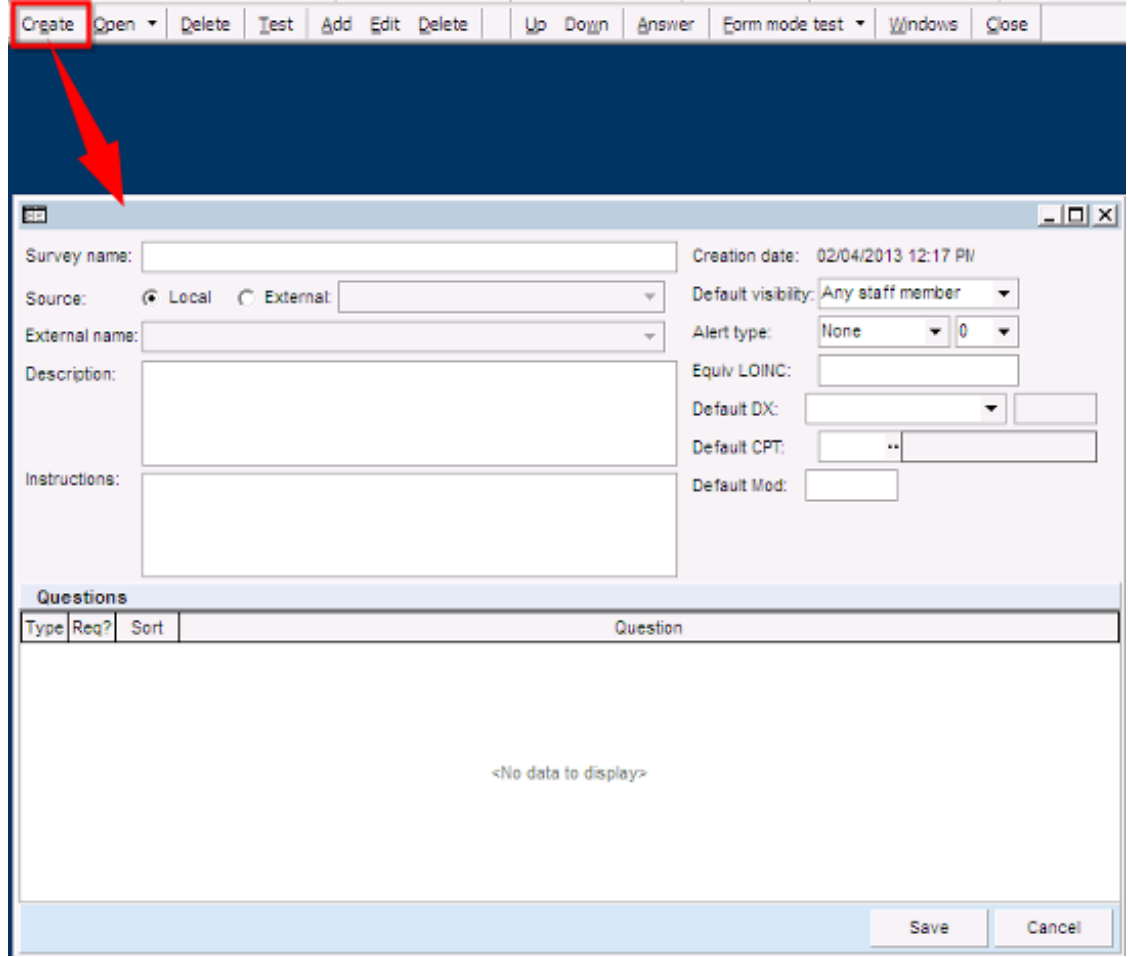

3. Enter information as follows:

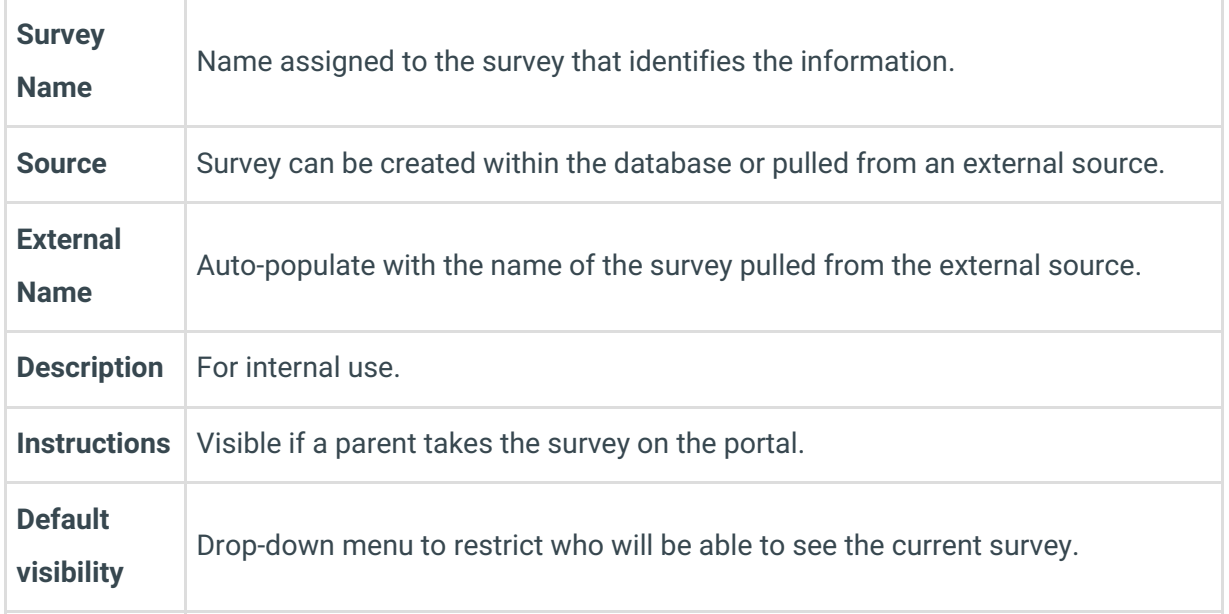

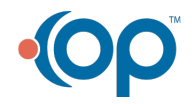

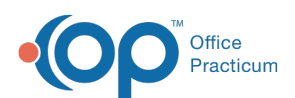

 $\begin{array}{c} \hline \end{array}$ 

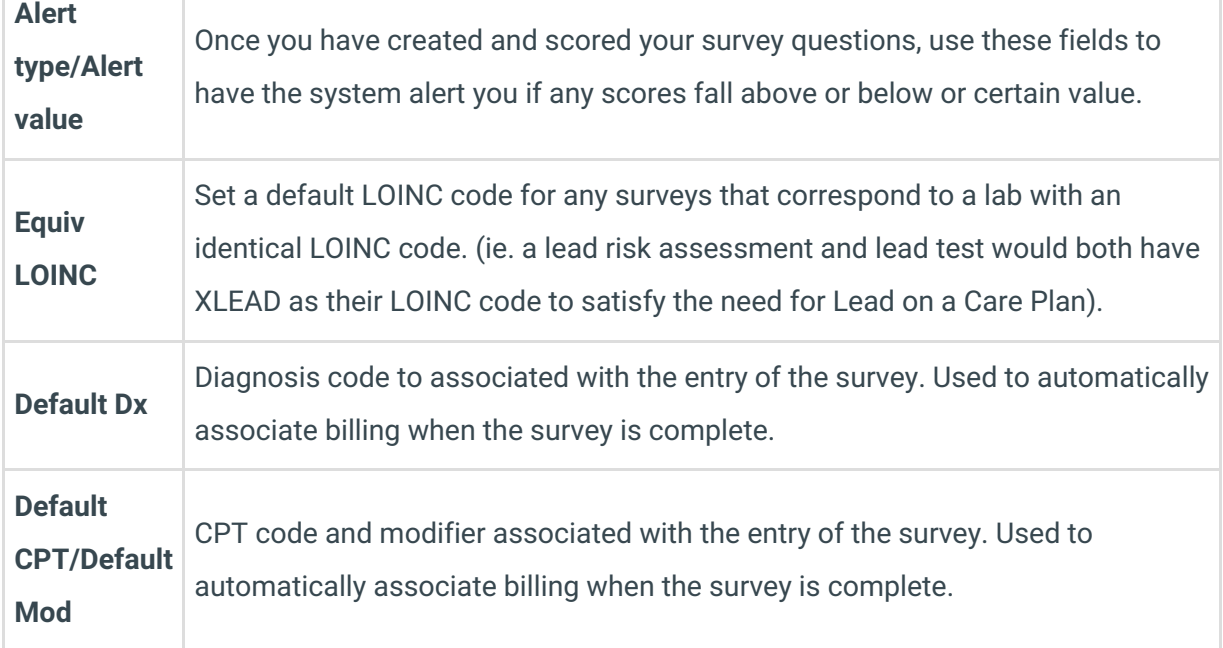

 $\mathbb{R}^2$ 

4. Click the Add | Create <u>Open  $\cdot$  | D</u>elete | <u>T</u>est | Add | Edit Delete | Export Import button on the Survey Administration toolbar. The Question Properties window is displayed.

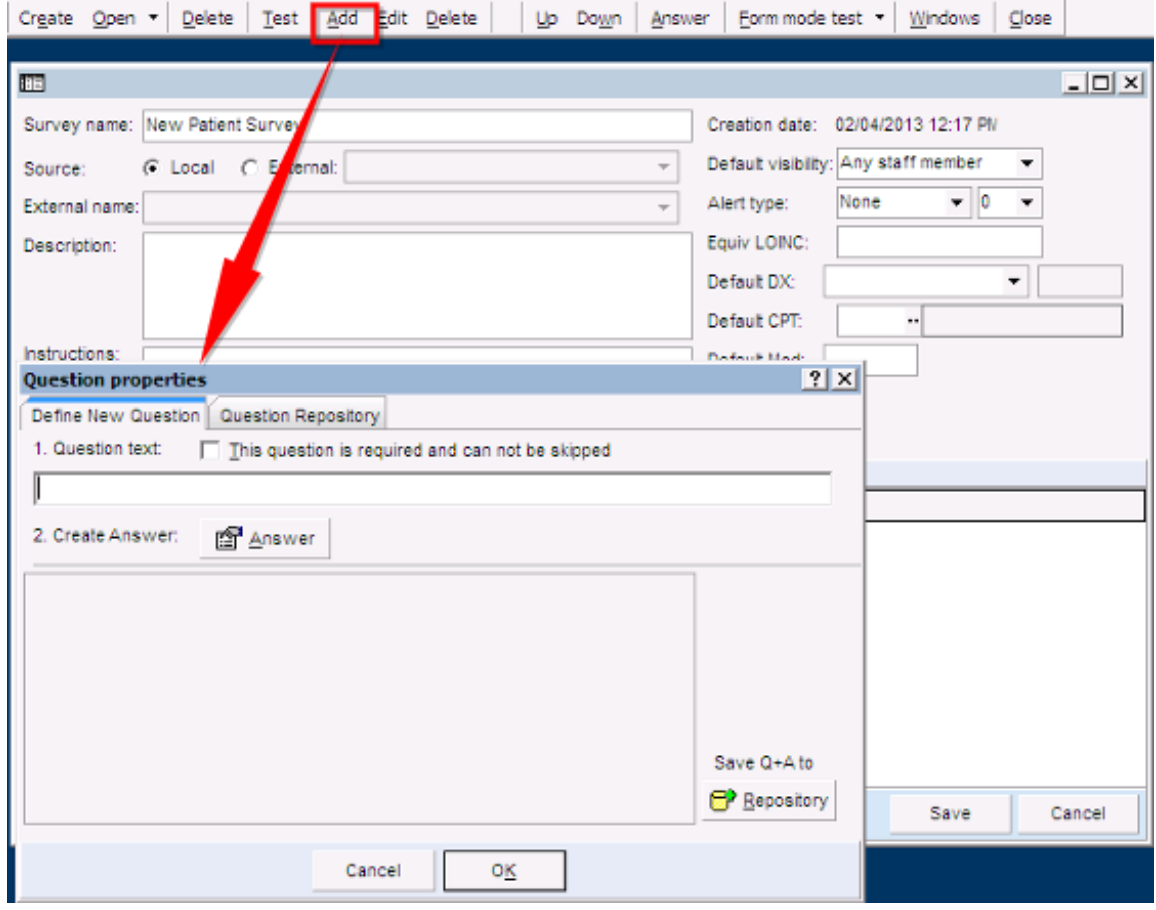

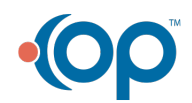

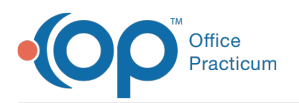

5. From the Define New Question tab, select the T**his question is required and can not be skipped** checkbox.

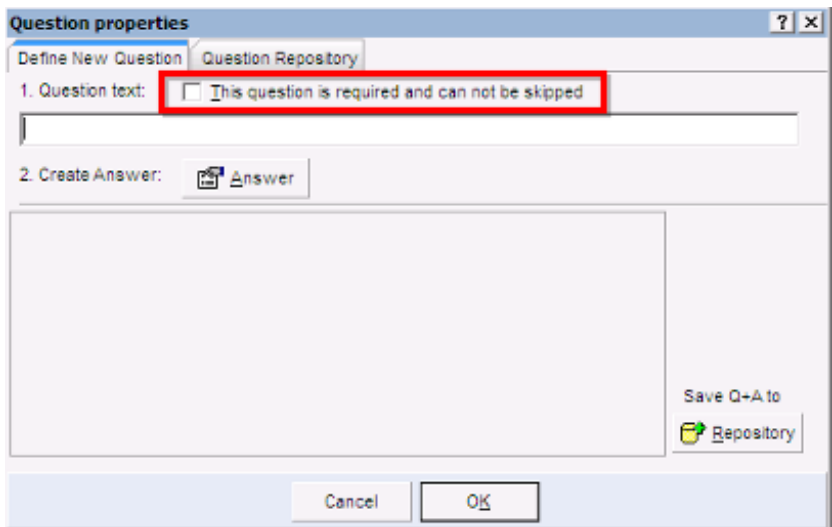

- 6. Enter the **Question** in the question text field.
- 7. Click the **Answer** button.

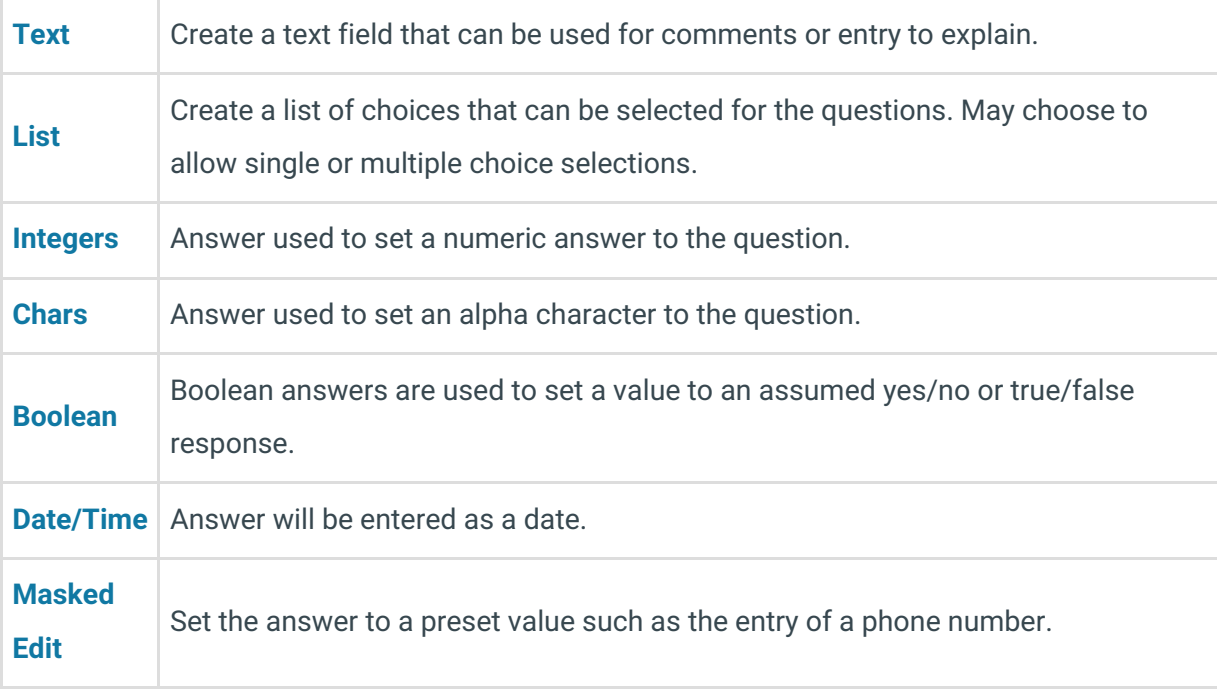

- 8. Click the **OK** button when you are finished entering your Answers.
- 9. To add a second Question, click the**Add** button on the Survey Administrator Toolbar and repeat the above procedure.
- 10. To make changes you can do the following:
	- Rearrange the position of the questions by clicking the**Up** and **Down buttons** on the Survey Administrator toolbar.
	- Review the answer type and format highlight the question and click the**Answer button** on the Survey Administrator toolbar.
	- The **Answer** window is displayed.

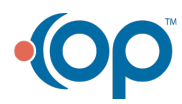

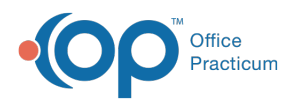

- Reviews the Survey by clicking the  $\sqrt{\phantom{a}}$  on the Survey Administrator toolbar.
- Review the Survey Test button on the**Survey Administrator** toolbar.
- The **Answer Wizard (test mode)**window displays.
- Select form mode test or grid mode test.

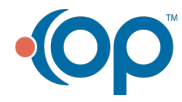